## **Publish from iSpring Suite**

Once you have finished editing your presentation, upload it to *iSpring Learn*, a platform for delivering distance learning to employees and students with online testing and webinars.

Learn how to manually upload a content item to iSpring Learn if your computer is disconnected from the Internet or online publishing cannot be completed because of an antivirus program or a proxy server error.

To publish your presentation to iSpring Learn:

1. Click Publish on the toolbar from the iSpring Suite tab in PowerPoint.

| Transitions            | Anim   | ations Slide S        | how Re                  | view V     | /iew iSpring Sui                   | ite 9               |                           |        |         |         |
|------------------------|--------|-----------------------|-------------------------|------------|------------------------------------|---------------------|---------------------------|--------|---------|---------|
| Dialog<br>Simulation R | Screen | YouTube<br>Web Object | A<br>Slide<br>Templates | Characters | E Backgrounds<br>S Objects<br>Cons | Slide<br>Properties | Presentation<br>Resources | Player | Preview | Publish |
| Insert                 |        |                       |                         | Content L  | ibrary                             |                     | Presentation              |        | Pub     |         |

2. Choose the iSpring Learn tab.

| Hublish Presentation |                                                                | × |
|----------------------|----------------------------------------------------------------|---|
| 🔆 iSpring Suite      |                                                                |   |
| L My Computer        | 🤽 iSpring Learn                                                |   |
| iSpring Cloud        | Out-of-the-box learning management system                      |   |
| iSpring Learn        |                                                                |   |
| S LMS                |                                                                |   |
| YouTube              |                                                                |   |
|                      | A full-featured platform for online<br>training and assessment |   |
|                      | • • • • •                                                      |   |
|                      | Publish Cancel                                                 |   |

3. Browse through the picture gallery and click Start Now.

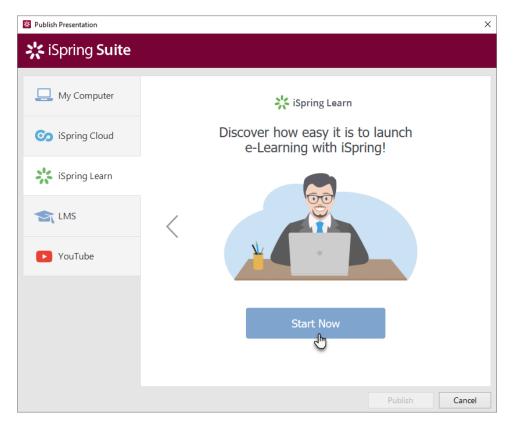

4. Create a new free iSpring Learn account right in the publishing window. Enter your email, name, and phone number and click Create Account. You will receive an email with your login details.

| Publish Presentation |                                                                                                    | ×      |
|----------------------|----------------------------------------------------------------------------------------------------|--------|
| 🔆 iSpring Suite      |                                                                                                    |        |
|                      |                                                                                                    |        |
| U Computer           | iSpring Learn                                                                                      |        |
| Spring Cloud         | Sign up                                                                                            |        |
| iSpring Learn        | brian.tarr@ispringsolutions.com                                                                    |        |
|                      | Brian                                                                                              |        |
| S LMS                | +1 844 347 7764                                                                                    |        |
| YouTube              | By creating an account, you agree to our <u>Subscription Agreement</u> and <u>Privacy Policy</u> . |        |
|                      | Create Account                                                                                     |        |
|                      |                                                                                                    |        |
|                      | Already have an account? Sign in                                                                   |        |
|                      | Publish                                                                                            | Cancel |

5. If you are already registered, click the Sign in link at the bottom of the window and enter your email and password for your iSpring Learn account. Then click Sign In. The specified data will be saved in iSpring Suite, and you do not have to enter it every time.

| 🔀 Publish Presentation |       |                          |                |         | $\times$ |
|------------------------|-------|--------------------------|----------------|---------|----------|
| 🔆 iSpring Suite        |       |                          |                |         |          |
|                        |       |                          |                |         | _        |
| L My Computer          |       | 🔆 iSpring                | Learn          |         |          |
| o iSpring Cloud        |       | Sign i                   | 'n             |         |          |
| iSpring Learn          | ispri | ingteam.ispringlearn.coi | m              |         |          |
|                        | bria  | n.tarr@ispringsolutions. | .com           |         |          |
| S LMS                  | •••   | •••••                    | F              | orgot?  |          |
| YouTube                |       | Sign Ir                  | n              |         |          |
|                        |       | Sign Ir                  |                |         |          |
|                        |       |                          |                |         |          |
|                        |       |                          |                |         |          |
|                        |       |                          |                |         |          |
|                        |       | Not registered yet? C    | Create account | :       |          |
|                        |       |                          |                | Publish | Cancel   |

6. Enter the title of the content item in the **Project name** field. By default, the title is the same as the one of the PowerPoint presentation.

| 🗱 Publish Presentation |                   |                                        | ×      |  |  |
|------------------------|-------------------|----------------------------------------|--------|--|--|
| * iSpring Suite        |                   |                                        |        |  |  |
|                        |                   |                                        |        |  |  |
| L My Computer          | Publish to iSp    | pring Learn                            |        |  |  |
| on iSpring Cloud       | Account:          | Nick Moore                             | ~      |  |  |
|                        | Project name:     | Space Shuttle Demo                     |        |  |  |
| iSpring Learn          | Folder:           | Content List                           | Browse |  |  |
| spring Learn           |                   |                                        |        |  |  |
|                        | Output Options    |                                        |        |  |  |
| < LMS                  | Format:           | HTML5 (for desktop and mobile devices) |        |  |  |
|                        | Player:           | Universal (Full)                       |        |  |  |
| YouTube                | Size:             | Scale slide to exact size: 720x450     |        |  |  |
| YouTube                | Quality:          | For standard delivery                  |        |  |  |
|                        | Protection:       | Not used                               |        |  |  |
|                        | Publish:          | All slides                             |        |  |  |
|                        | Accessibility:    | Off                                    |        |  |  |
|                        | Learning Course ( | Dptions                                |        |  |  |
|                        | LMS profile:      | iSpring Learn $\sim$ Customize         |        |  |  |
|                        | Backup:           | Upload source files (i)                |        |  |  |
|                        |                   |                                        |        |  |  |
|                        |                   |                                        |        |  |  |
|                        |                   | Publish                                | Cancel |  |  |

7. Then, click Browse... to the right of the Folder field and choose a course you want to upload your content to. After that, click Select.

If you want to replace one of the course modules, mouse over this very module and click **Select**. Learn more about the module replacement feature in the Replacing Content while Publishing article.

| 🔀 Publish Presenta | n                                                                                                    | $\times$ |
|--------------------|----------------------------------------------------------------------------------------------------|----------|
| 🔆 iSprin           | Suite                                                                                                    |          |
| 🛄 My Co            | Select Folder X<br>Select a folder to upload your content                                                                                                    | ~        |
| Spring             | My Folder  Exploring the Universe  Getting Started How to Create a Mobile-First Online Course: 10 Must-Follow Rules How to Sell Cars Professionally Sales Onboarding Vector Graphics Workshop | rowse    |
| YouTu              |                                                                                                    |          |
|                    | Select Cancel                                                                                                    |          |
| l                  | Publish                                                                                                    | Cancel   |

- 8. Then, set up output options:
  select the player type or customize the already chosen player,
  specify how the presentation behaves in a browser,
  select the quality level of images, audio and video files,
  configure protection settings for your presentation,
  choose which slides you would like to publish (all or only the selected one),
  publish the presentation in the accessible mode.

| 🔀 Publish Presentation |                         |                                                        | ×      |
|------------------------|-------------------------|--------------------------------------------------------|--------|
| 🔆 iSpring Suite        |                         |                                                        |        |
| L My Computer          | Publish to iSp          | ring Learn                                             |        |
| o iSpring Cloud        | Account:                | Nick Moore nick.moore                                  | ~      |
|                        | Project name:           | Space Shuttle Demo                                     |        |
| iSpring Learn          | Folder:                 | Content List                                           | Browse |
| Spring Learn           | Output Options          |                                                        |        |
|                        |                         |                                                        |        |
| 🔄 LMS                  | Format:                 | HTML5 (for desktop and mobile devices)                 |        |
|                        | Player:<br>Size:        | Universal (Full)<br>Scale slide to exact size: 720x450 |        |
| YouTube                |                         |                                                        |        |
| Tourube                | Quality:<br>Protection: | For standard delivery<br>Not used                      |        |
|                        | Publish:                | All slides                                             |        |
|                        | Accessibility:          | Off                                                    |        |
|                        |                         |                                                        |        |
|                        | Learning Course O       |                                                        |        |
|                        | LMS profile:            | iSpring Learn ~ Customize                              |        |
|                        | Backup:                 | Upload source files 🕕                                  |        |
|                        |                         |                                                        |        |
|                        |                         | Publish                                                | Cancel |

9. Next to the LMS Profile menu, click Customize to change additional information about the content author, tags, description, and completion settings.

| X Publish Presentation |                 |                                        |        |  |
|------------------------|-----------------|----------------------------------------|--------|--|
| 🔆 iSpring Suite        |                 |                                        |        |  |
| L My Computer          | Publish to iSp  | oring Learn                            |        |  |
| o iSpring Cloud        | Account:        | Rick Moore                             |        |  |
|                        | Project name:   | Space Shuttle Demo                     |        |  |
| iSpring Learn          | Folder:         | Content List Brow                      | wse    |  |
|                        | Output Options  |                                        |        |  |
| S LMS                  | Format:         | HTML5 (for desktop and mobile devices) |        |  |
|                        | Player:         | Universal (Full)                       |        |  |
|                        | Size:           | Scale slide to exact size: 720x450     |        |  |
| YouTube                | Quality:        | For standard delivery                  |        |  |
|                        | Protection:     | Not used                               |        |  |
|                        | Publish:        | All slides                             |        |  |
|                        | Accessibility:  | Off                                    |        |  |
|                        | Learning Course | Options                                |        |  |
|                        | LMS profile:    | iSpring Learn V Customize              |        |  |
|                        | Backup:         | Upload source files (i)                |        |  |
|                        |                 |                                        |        |  |
|                        |                 |                                        |        |  |
|                        |                 | Publish                                | Cancel |  |

10. In the **Backup** section, select **Upload source files** if you want to save the PowerPoint source files of the presentation in iSpring Learn. That way, you can work on the content files with a team or store a backup copy of the item in the cloud.

| 🗱 Publish Presentation |                                      |                                                                         | ×   |
|------------------------|--------------------------------------|-------------------------------------------------------------------------|-----|
| 🔆 iSpring Suite        |                                      |                                                                         |     |
| L My Computer          | Publish to iSp                       | ring Learn                                                              |     |
| iSpring Cloud          | Account:                             | Nick Moore<br>nick.moore                                                |     |
| iSpring Learn          | Project name:<br>Folder:             | Content List Browse                                                     |     |
| S LMS                  | Output Options<br>Format:<br>Player: | HTML5 (for desktop and mobile devices)<br>Universal (Full)              |     |
| YouTube                | Size:<br>Quality:<br>Protection:     | Scale slide to exact size: 720x450<br>For standard delivery<br>Not used |     |
|                        | Publish:<br>Accessibility:           | All slides<br>Off                                                       |     |
|                        | Learning Course C                    | Dptions                                                                 |     |
|                        | Backup:                              | Upload source files ①                                                   |     |
|                        |                                      | Publish Cano                                                            | cel |

## 11. Click the Publish button.

| Publish Presentation |                   |                                        |
|----------------------|-------------------|----------------------------------------|
| Que My Computer      | Publish to iSp    | pring Learn                            |
|                      | Account:          | Nick Moore ~                           |
| iSpring Cloud        | Project name:     | Space Shuttle Demo                     |
| iSpring Learn        | Folder:           | Content List Browse                    |
| <b>N</b>             | Output Options    |                                        |
| 🗲 LMS                | Format:           | HTML5 (for desktop and mobile devices) |
|                      | Player:           | Universal (Full)                       |
|                      | Size:             | Scale slide to exact size: 720x450     |
| YouTube              | Quality:          | For standard delivery                  |
|                      | Protection:       | Not used                               |
|                      | Publish:          | All slides                             |
|                      | Accessibility:    | Off                                    |
|                      | Learning Course C | Dptions                                |
|                      | LMS profile:      | iSpring Learn $\sim$ Customize         |
|                      | Backup:           | ☑ Upload source files ①                |
|                      |                   |                                        |
|                      |                   |                                        |

12. iSpring Suite will upload the content item and it will appear in your iSpring Learn account.

When the publishing process is successfully completed, a new window will be opened. To open the published presentation in the iSpring Learn int erface, click **Manage Content**.

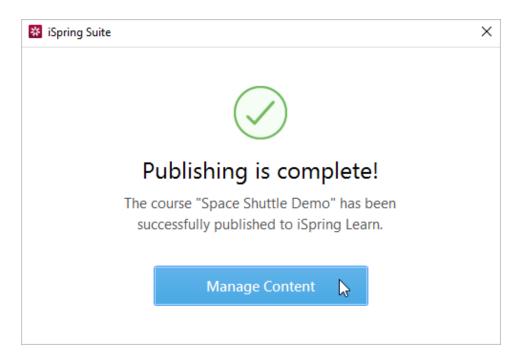

You will see the presentation uploaded to a course in your iSpring Learn account.

| ← Edit                 | Course          |               |            |    |               | <b>(</b> ? | 2   |
|------------------------|-----------------|---------------|------------|----|---------------|------------|-----|
| <b>Explo</b><br>Course | ring the U      | Iniverse      |            |    |               |            |     |
| Outline                | General         | Notifications | Availabili | ty | More 👻        |            |     |
| List of co             | ourse materials |               |            | Co | urse Settings | + 4        | ٨dd |
| :: *                   | Space Shuttle I | N             |            |    | Ø             | Edit       | ••• |